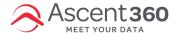

## In this article:

- Overview
- How it works

## **Overview**

When designing an email, several layouts can be created by combining icons or small images, often with some copy. Other designs may require to have a set of images, e.g. logos, without the constrictions of row structures.

That is why the editor has an **Icons** content block for creating icon-based content.

Here are a few layout examples created with the Icons block to give you an idea of how it can be used:

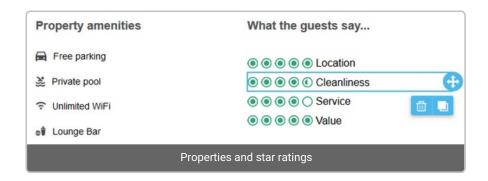

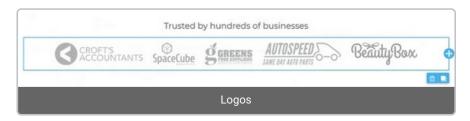

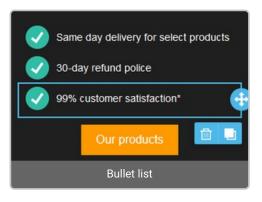

## **How it works**

You will find an **Icons** tile in the **Content** panel. Drag it into your design to get started.

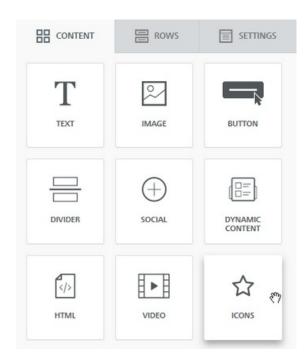

In the **Content properties** section of the editor sidebar, click on **Add new icon** to add the first icon for your collection.

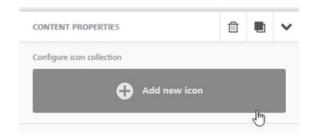

Then, click on **Change image** to select an image from the file manager.

Once done, you may edit the image with our image editor. Repeat this process until you complete your icon collection.

## **Style icons**

Click on "More options" to create an accompanying section of text that you can position on top, bottom, left, or right of the icon.

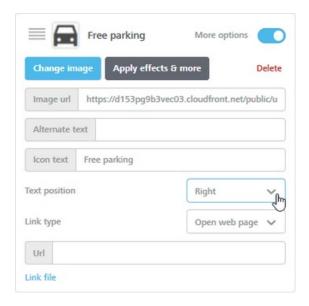

From this panel, you may also add a link for the icon and the image's alternate text.

If you need to reorder the collection, drag the icon box in the content properties area.

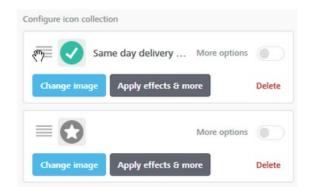

Scrolling down to the properties, you will see a few functions that are specific for Icons.

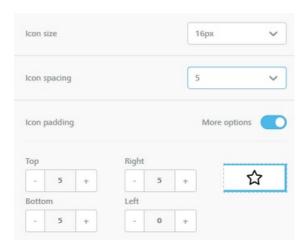

- Icon size (16, 32, 64 and 128px)
- Icon spacing (i.e. spacing between icons, from 0 to 20px)
- Icon padding (padding applied to each icon)